## Instruktion

# Systemteknik

# TeamViewer fjärrsupport

## V1.0 18-MAR-20

## **Contents**

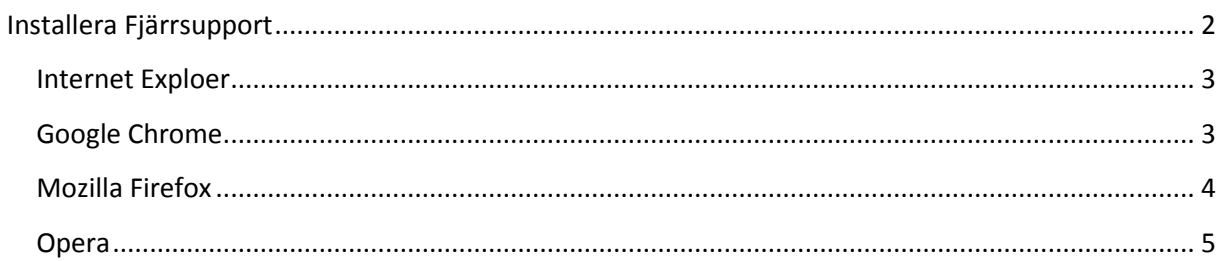

## <span id="page-1-0"></span>**Installera Fjärrsupport**

Genom fjärrsupport kan vi se skärmen på er dator och även kontrollera den vid behov. Detta sker givetvis med er tillåtelse och det är ni som måste initiera kontakten.

Börja med att ladda ned TeamViewer QuickSupport från vår supportsida <http://www.systemteknik.fi/support.htm>

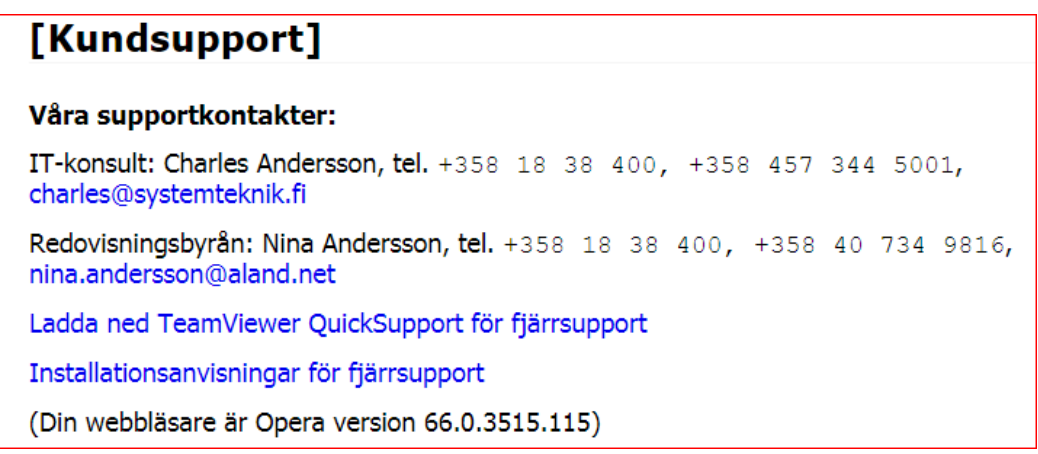

Notera vilken webläsare du har och följ sedan instruktionerna för respektive nedan. Klicka på länken "Ladda ned TeamViewer QuickSupport för fjärrsupport" för att börja nedladdningen.

När programmet startas så visas denna ruta. Ta då kontakt per telefon och ange ID och lösenord så kontaktar vi din dator.

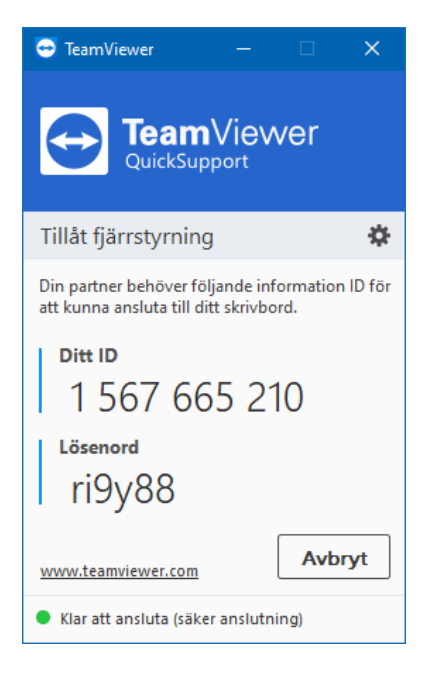

Om programmet inte visas så kan det vara minimerat i aktivitetslisten, se om det finns en TemViewer ikon och klicka på den.

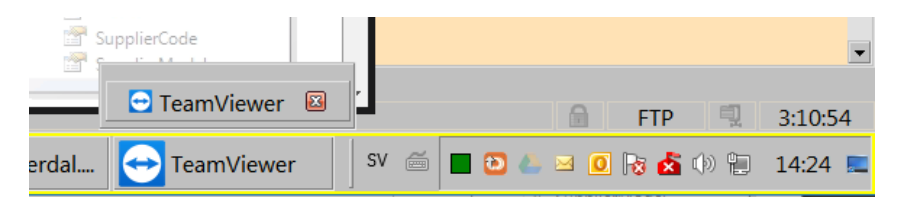

### <span id="page-2-0"></span>**Internet Exploer**

Om du använder webläsaren Internet Explorer så är det vanligaste att denna dialog kommer upp. Klicka på [Kör] för att öppna programmet.

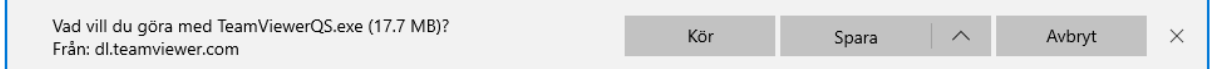

### <span id="page-2-1"></span>**Google Chrome**

Chrome sparar autmatiskt filen och den visas längst nere till vänster i webbläsaren. Klicka på pilen till höger om filnamnet och välj "Öppna".

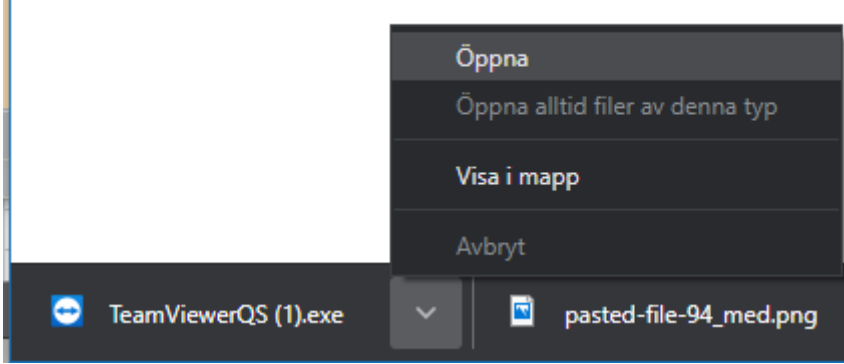

### <span id="page-3-0"></span>**Mozilla Firefox**

När du öppnar länken ber webbläsaren dig bekräfta att du vill spara filen, klicka på [Spara fil].

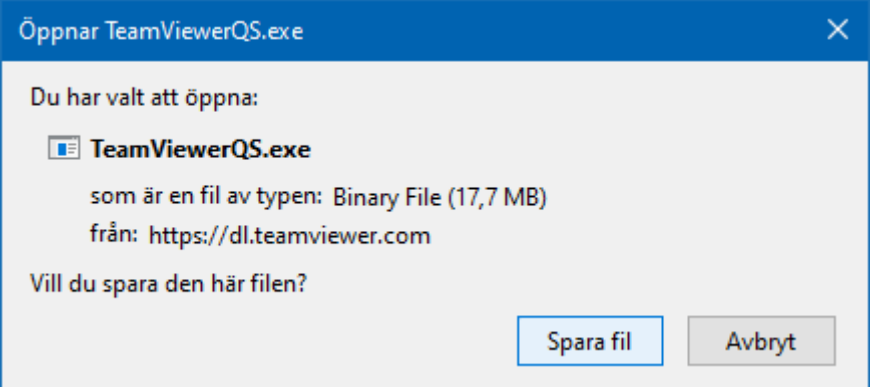

Uppe i högra hörnet finns en nedåtpil med streck under som symboliserar nedladdade filer, klicka på den och klicka sedan på den senast nedladdade filens namn.

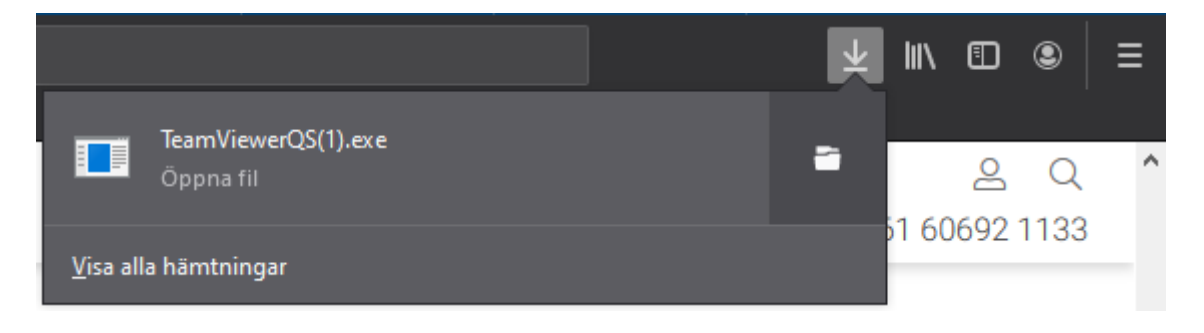

#### <span id="page-4-0"></span>**Opera**

I webläsaren Opera så visas en spara fil dialog, klicka på [Save] eller [Spara].

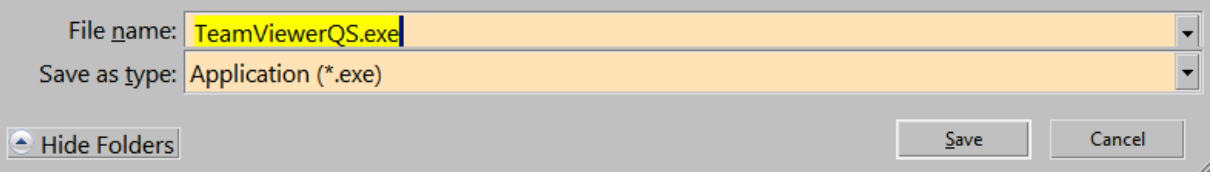

Uppe i högra hörnet finns en nedåtpil med streck under som symboliserar nedladdade filer, klicka på den och klicka sedan på den senast nedladdade filens namn.

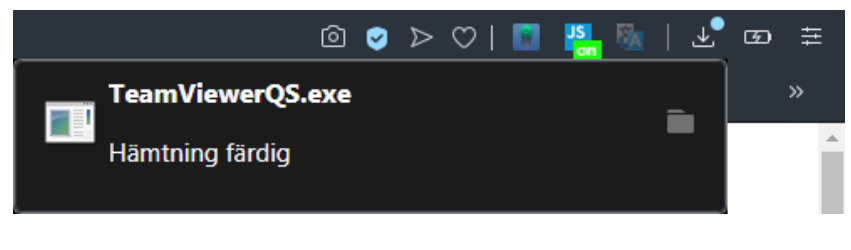

Klicka på [Run] eller [Kör].

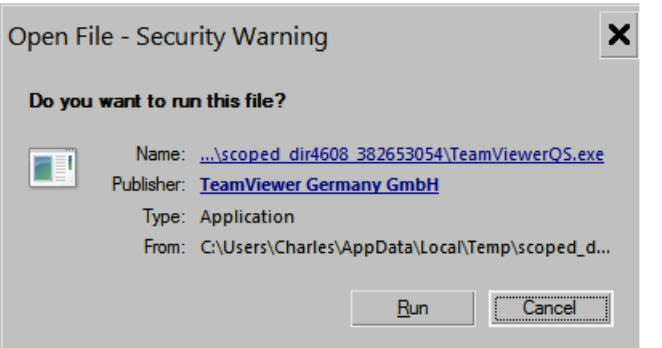

Om denna dialogruta visas, klicka [Yes] eller [Ja]. UAC dialogen kan se lite olika ut beroende på om du kör Windows 7, 8 eller 10.

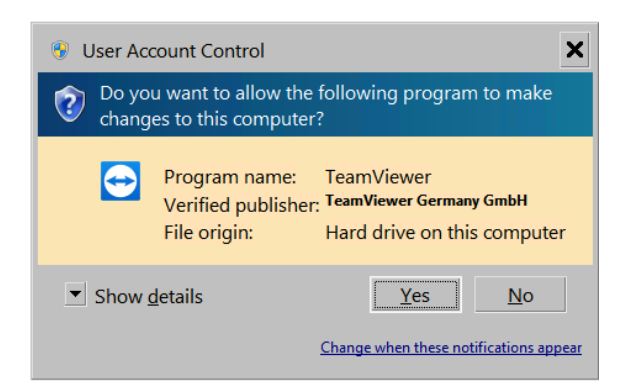